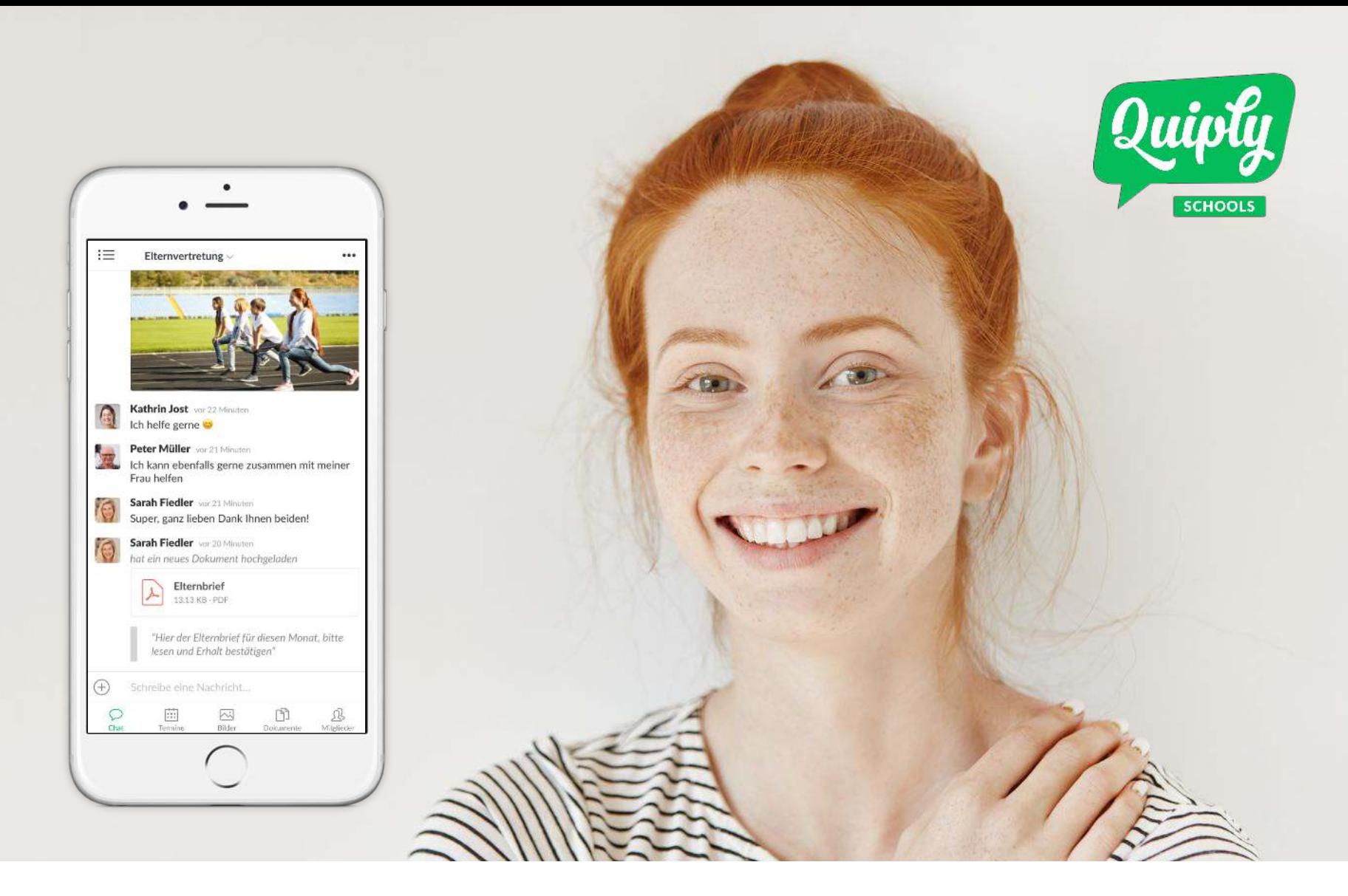

# **Mobile Kommunikation für Schulen**

**– Lehrer, Eltern und Schüler immer bestens informiert**

Quiply Schools ermöglicht die effiziente Kommunikation von Lehrern, Eltern und Schülern sowie die einfache Verteilung von Informationen und Dokumenten

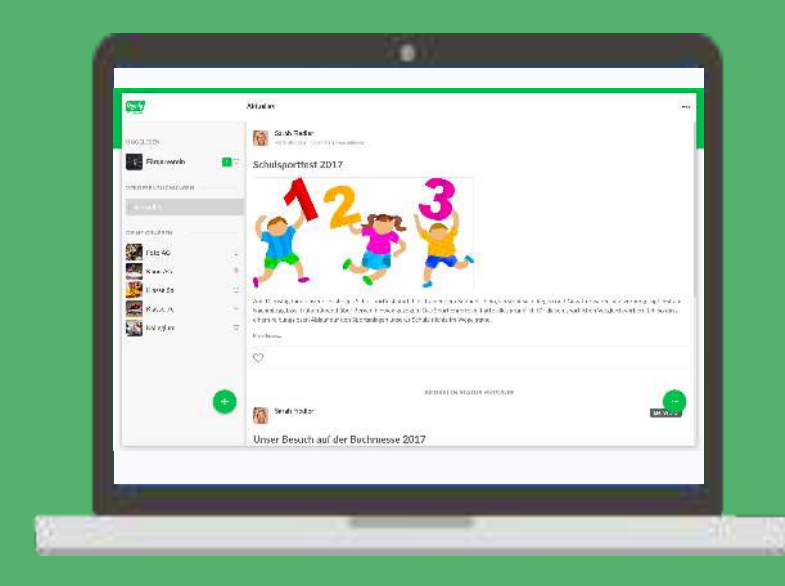

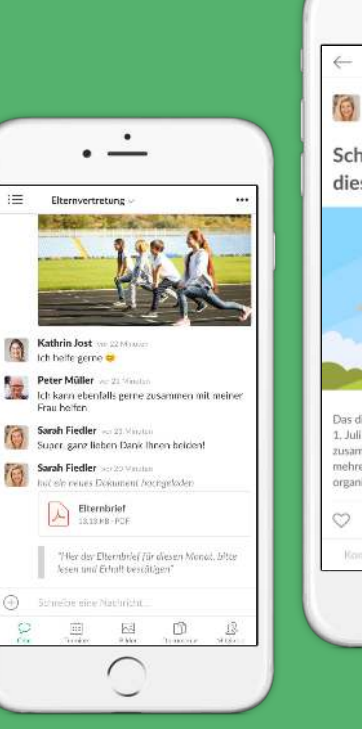

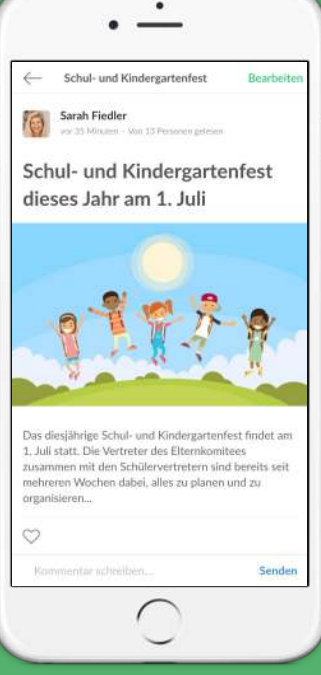

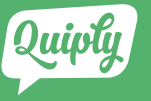

# **Wie kann ich teilnehmen?**

*Vorbedingung:* 

Sie werden per E-Mail eingeladen.

Sie können die App über Ihr Smartphone/

Tablet (iOS und Android) oder Ihren

Computer nutzen. Handhabung und Optik

sind an diesen Geräten nahezu identisch.

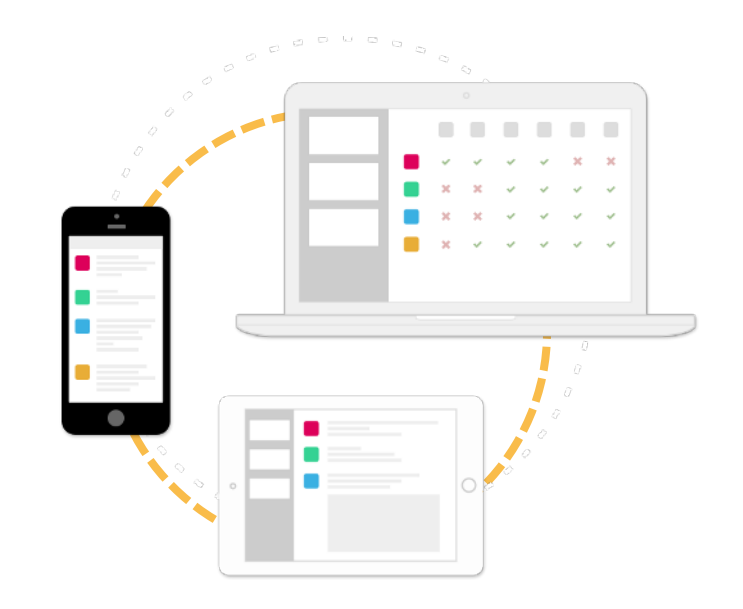

#### **Wie kann ich teilnehmen? Variante 1 – Smartphone oder Tablet**

Sie möchten die App über Ihr Smartphone nutzen:

- 1. Öffnen Sie die Einladungs-E-Mail auf Ihrem Smartphone und klicken Sie den App Store oder Google Play Link.
- 2. Es öffnet sich der App Store oder Google Play und Sie installieren die angezeigte App.
- 3. Sie öffnen wieder die Einladungs-E-Mail und klicken den Link "Gruppe beitreten".
- 4. Die App öffnet sich automatisch und Sie folgen den Anweisungen.

Fertig!

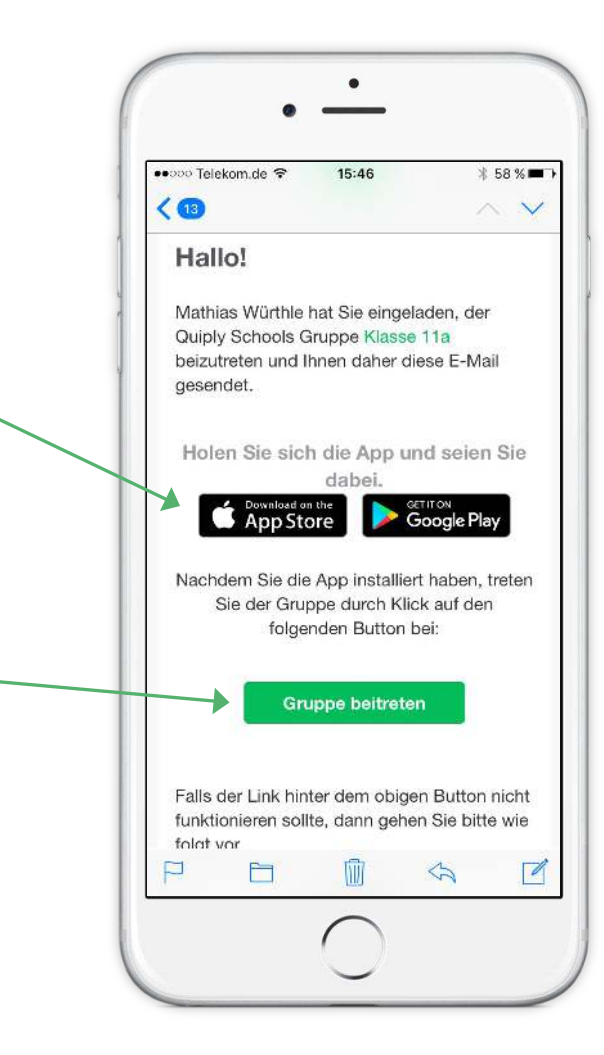

#### **Wie kann ich teilnehmen? Variante 2 – Computer**

Sie möchten die App über Ihren Computer nutzen:

- 1. Öffnen Sie die Einladungs-E-Mail auf Ihrem Computer und klicken Sie den Link "Gruppe beitreten".
- 2. Der Browser öffnet automatisch und Sie folgen den Anweisungen der App.

Fertig!

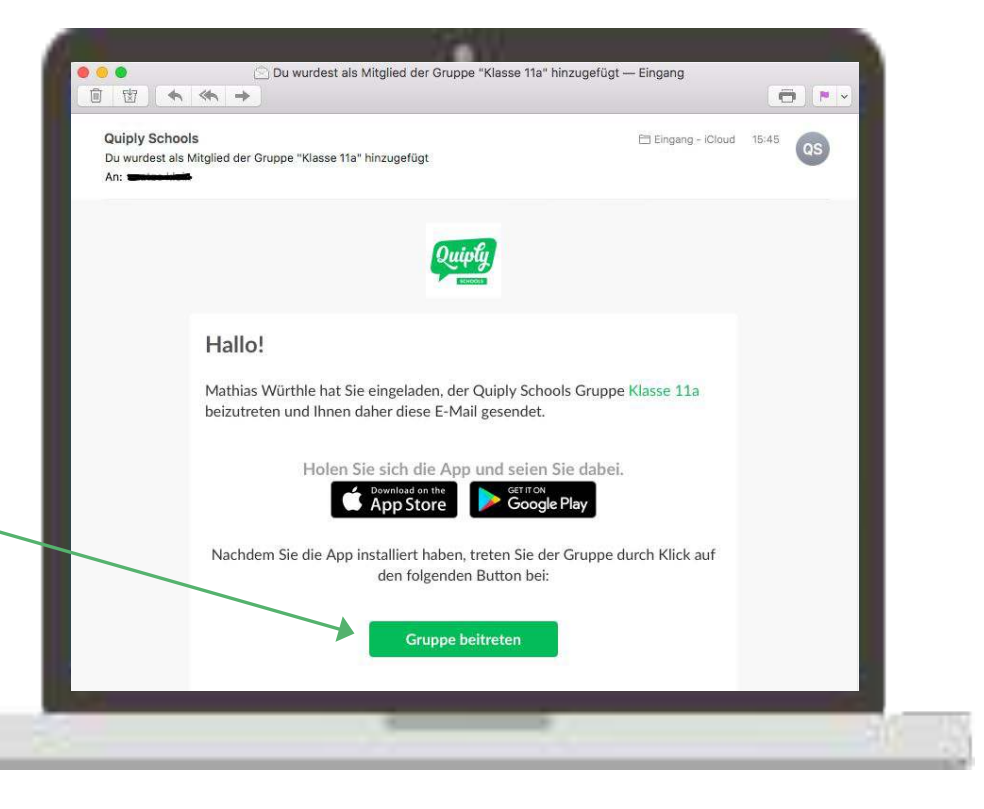

# Basis-Funktionen

#### **Wie funktioniert die App? Gruppe**

Nach der Registrierung befinden Sie sich in der Gruppe, in die Sie per E-Mail eingeladen wurden.

Im unteren Bereich sehen Sie die Tab-Leiste, über die Sie in die verschiedenen Bereiche der Gruppe gelangen können:

Chat, Termine, Bilder, Dokumente, Mitglieder.

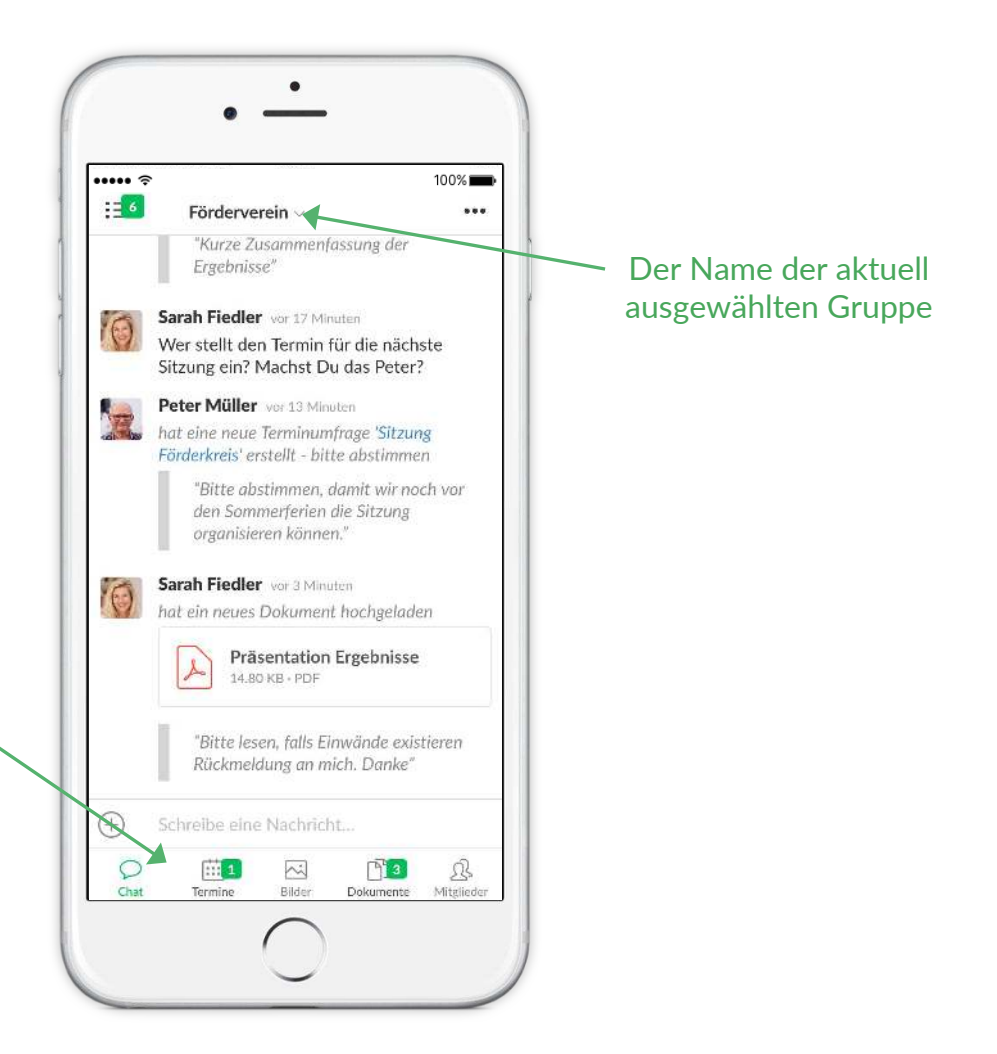

#### **Wie funktioniert die App? Gruppen**

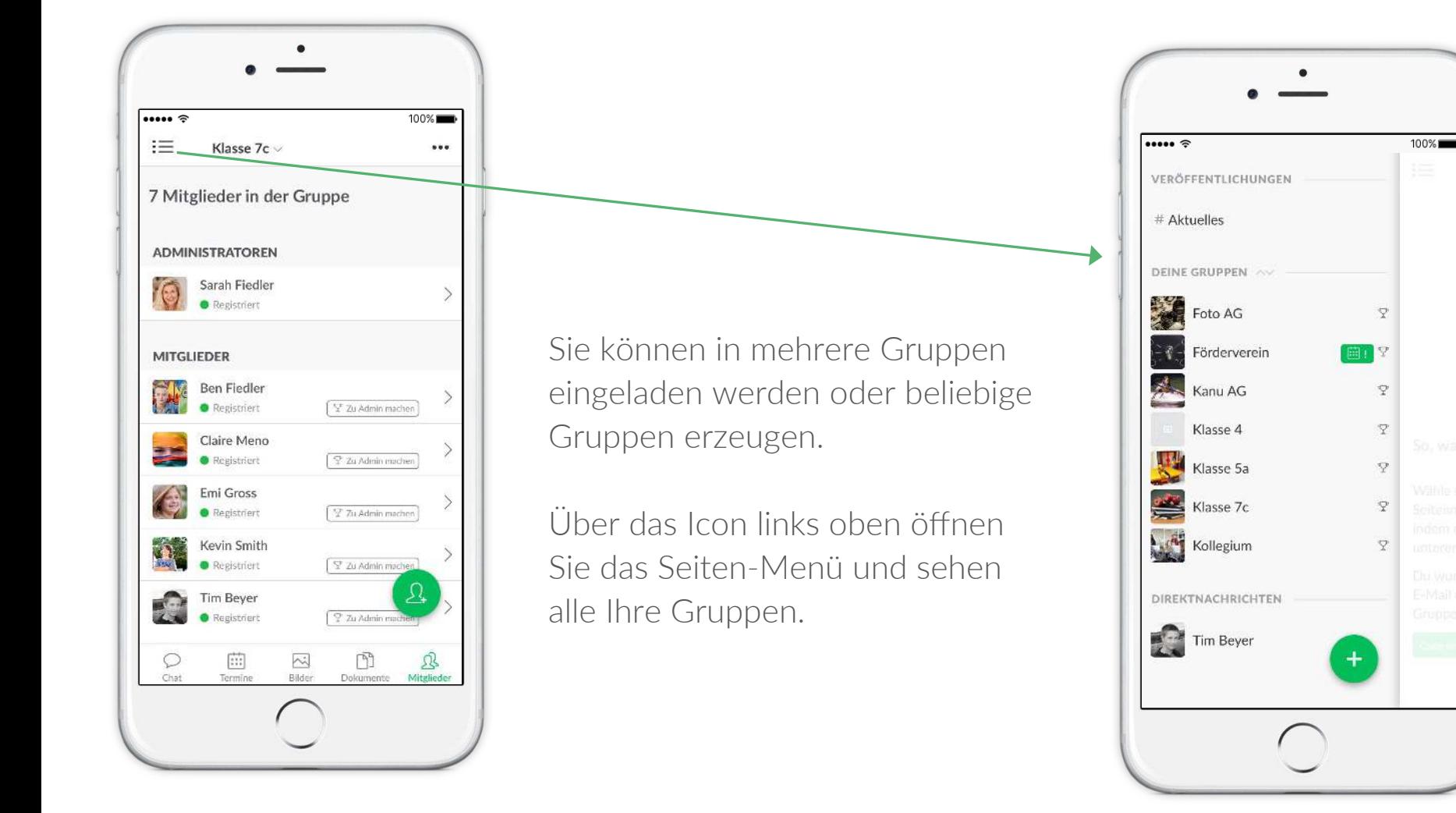

### **Wie funktioniert die App? Gruppe erzeugen**

Im Seiten-Menü können Sie über den Plus-Knopf rechts unten eine neue Gruppe erzeugen.

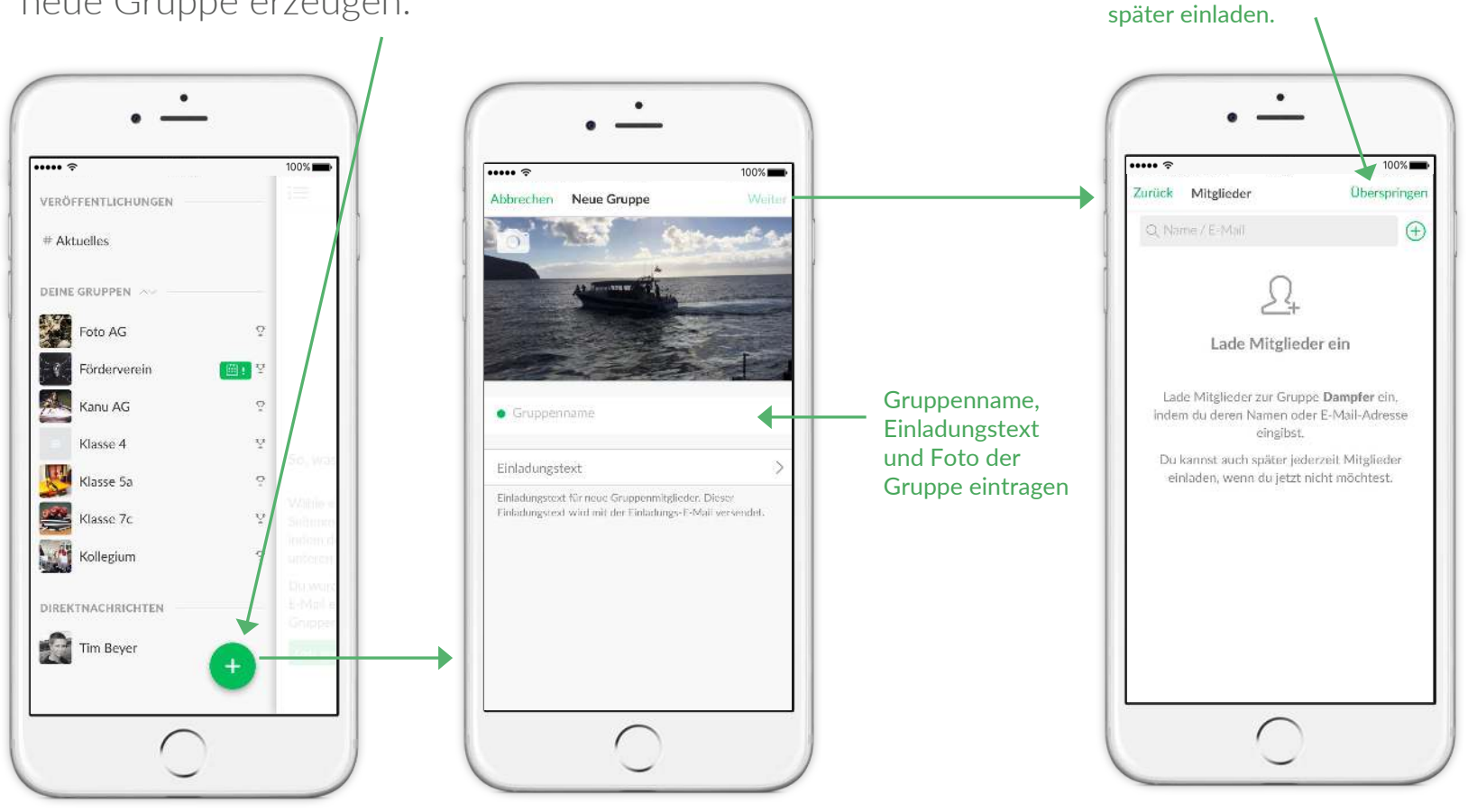

Sie können jetzt Mitglieder einladen oder diesen SchriH überspringen und die Mitglieder

#### **Wie funktioniert die App? Chat**

Jede Gruppe verfügt über einen eigenen Gruppenchat, in dem Nachrichten, Bilder und Dokumente ausgetauscht werden können.

Wenn Sie auf eine Person klicken, können Sie mit dieser 1-zu-1 chatten

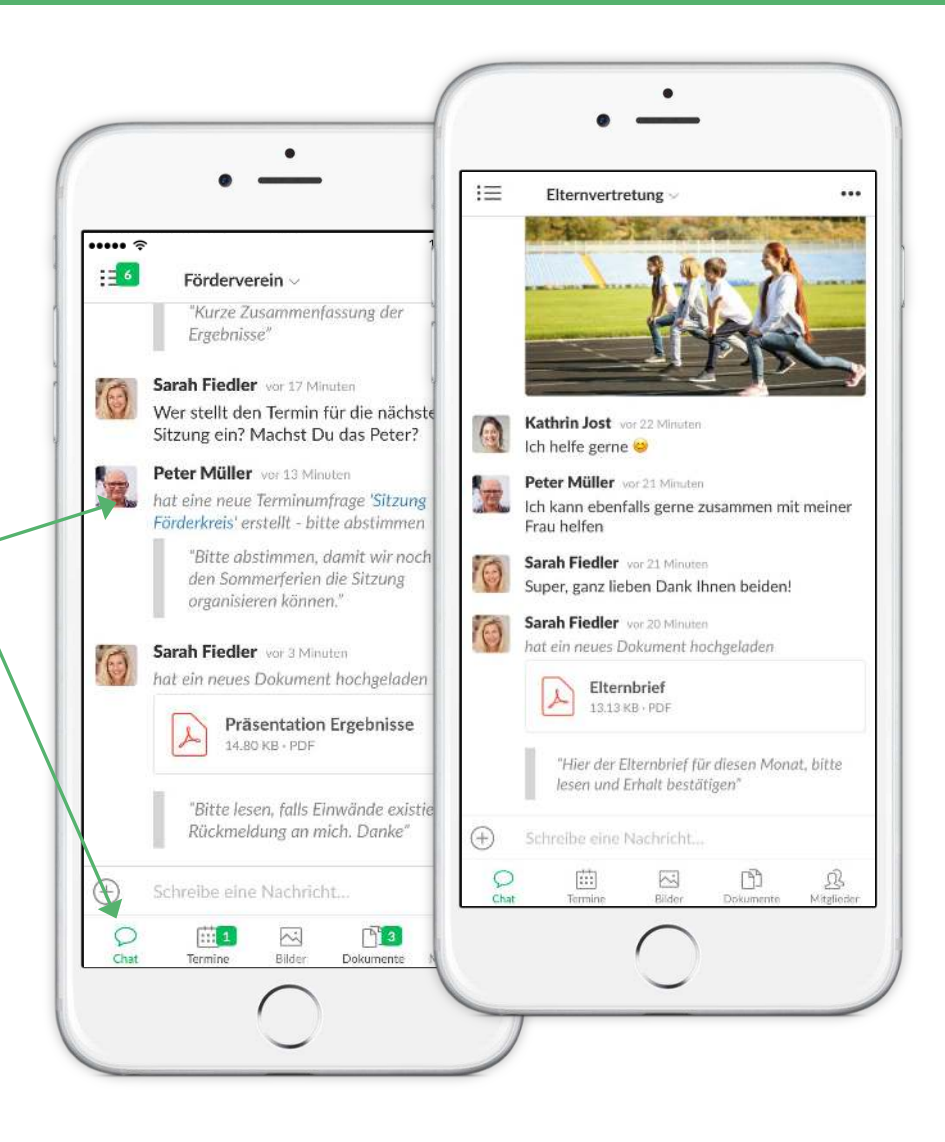

#### **Wie funktioniert die App? Dokumente**

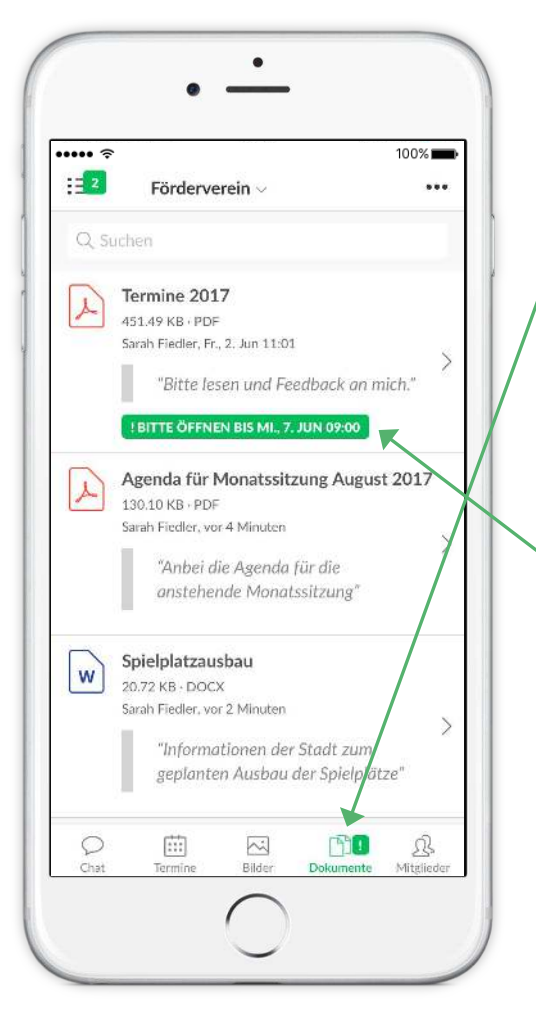

Im Dokumenten-Tab einer Gruppe sind alle im Chat versandten Dokumente ersichtlich.

Ein Dokument können Sie im Chat hochladen und bei Bedarf als besonders wichtiges Dokument markieren, so dass die Mitglieder der Gruppe erinnert werden, dieses zu lesen.

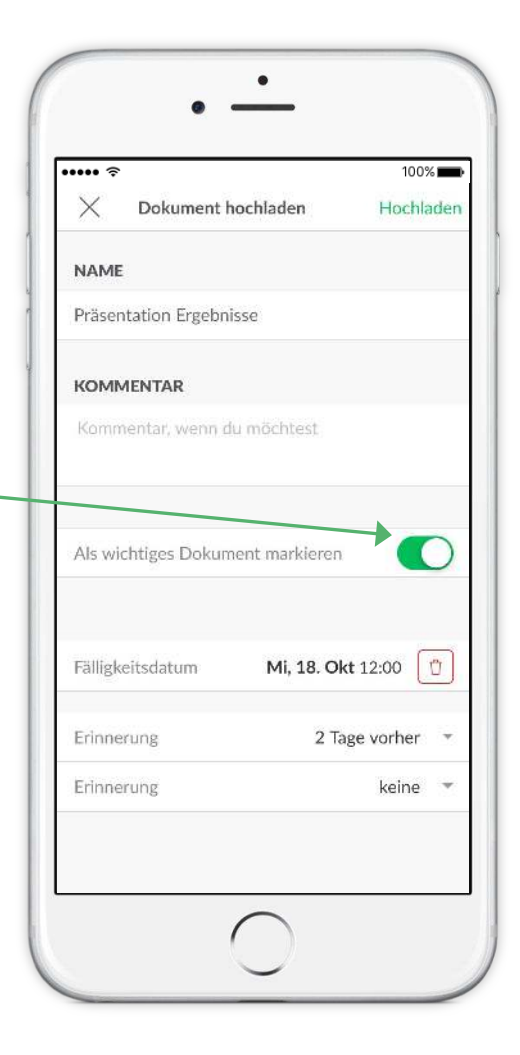

#### **Wie funktioniert die App? Dokumente – Kenntnisnahme des Dokuments**

Man kann jederzeit nachsehen, wer ein Dokument zur Kenntnis genommen hat und wer nicht.

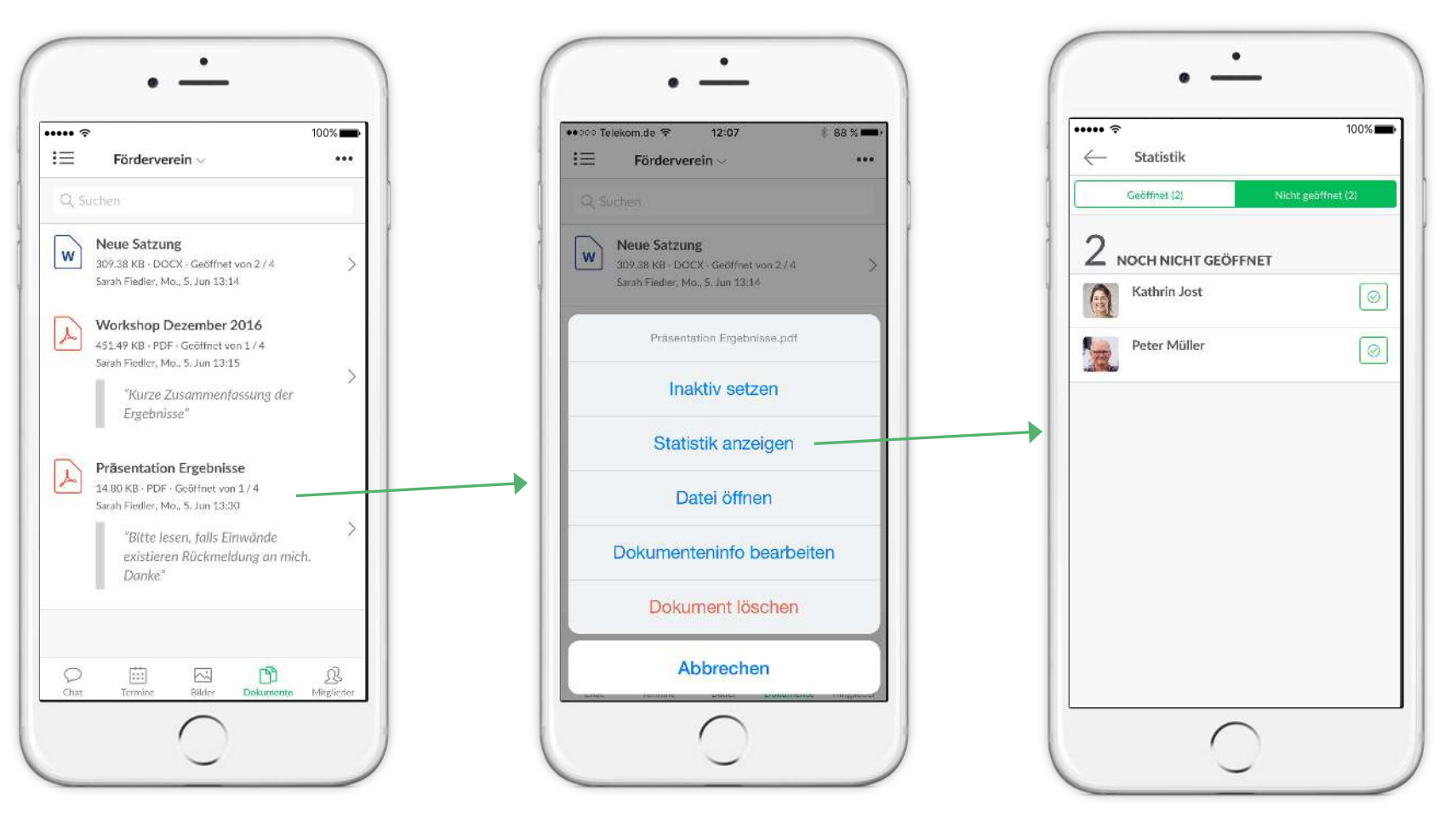

#### **Wie funktioniert die App? Termine**

Im Termine-Tab finden sich alle anstehenden Termine einer Gruppe, die Sie zu- oder absagen können.

Es besteht auch die Möglichkeit, über Terminvorschläge abzustimmen, um den bestmöglichen Zeitpunkt für alle zu finden.

Die App synchronisiert sich auf Wunsch mit dem Kalender Ihres Smartphones und warnt bei Terminkonflikten.

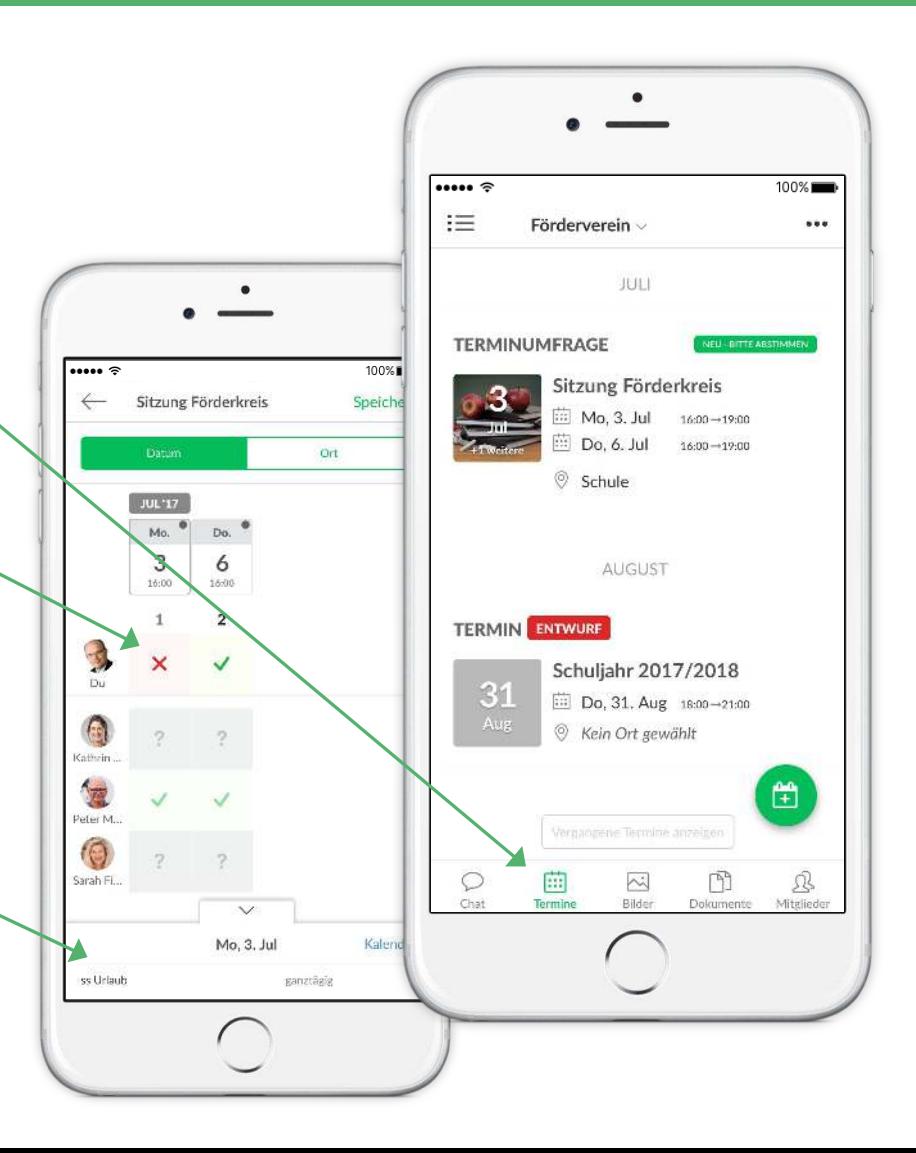

#### **Wie funktioniert die App? Termine – Termin mit festgelegtem Datum erstellen**

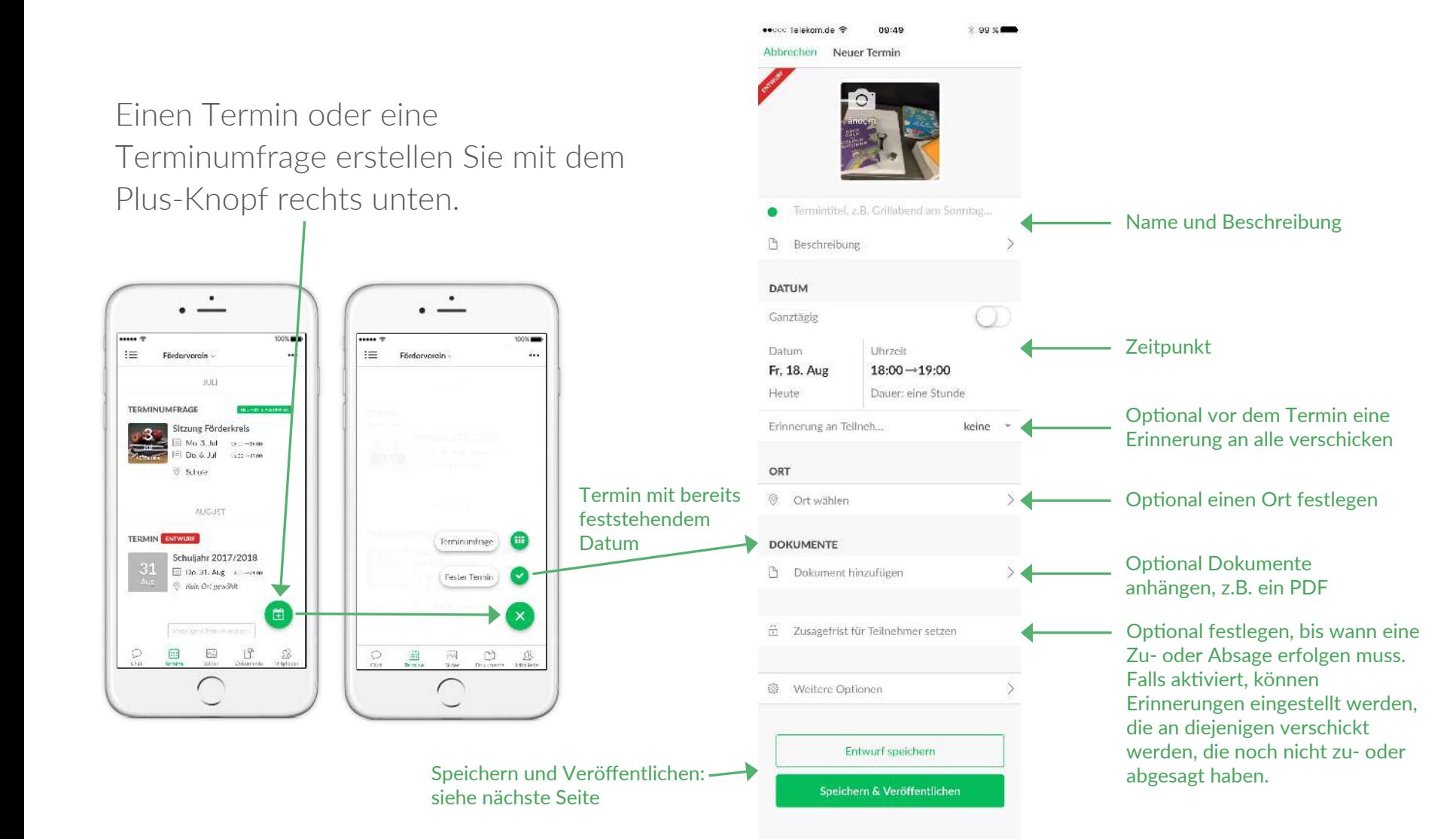

#### **Wie funktioniert die App? Termine – Terminumfrage erstellen**

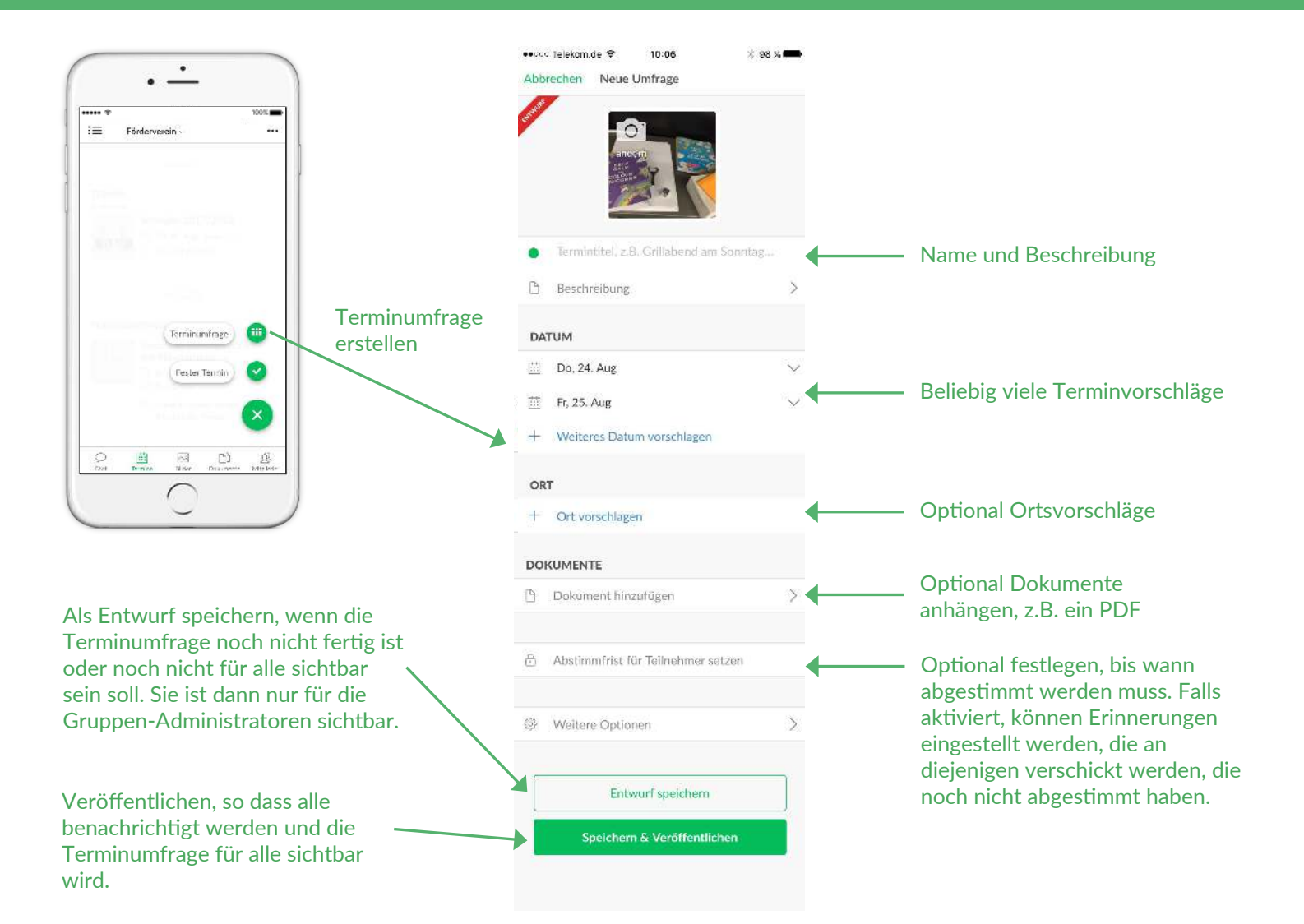

#### **Wie funktioniert die App? Mitglieder und Gruppen-Administratoren**

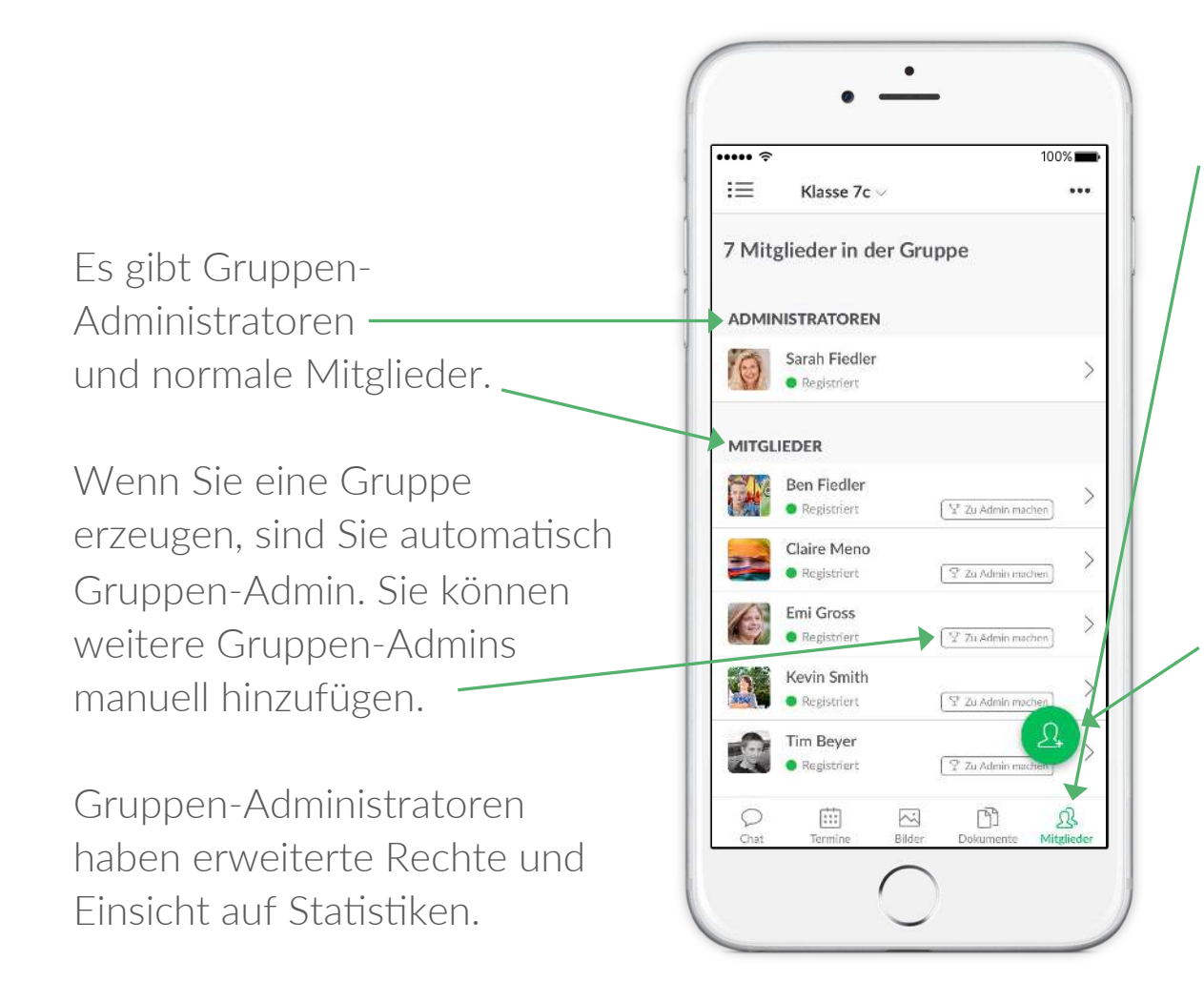

Im Mitglieder-Tab sehen Sie die Mitglieder der Gruppe.

Weitere Mitglieder können Sie über den Plus-Button rechts unten hinzufügen

#### Wie funktioniert die App? **Weitere Funktionen**

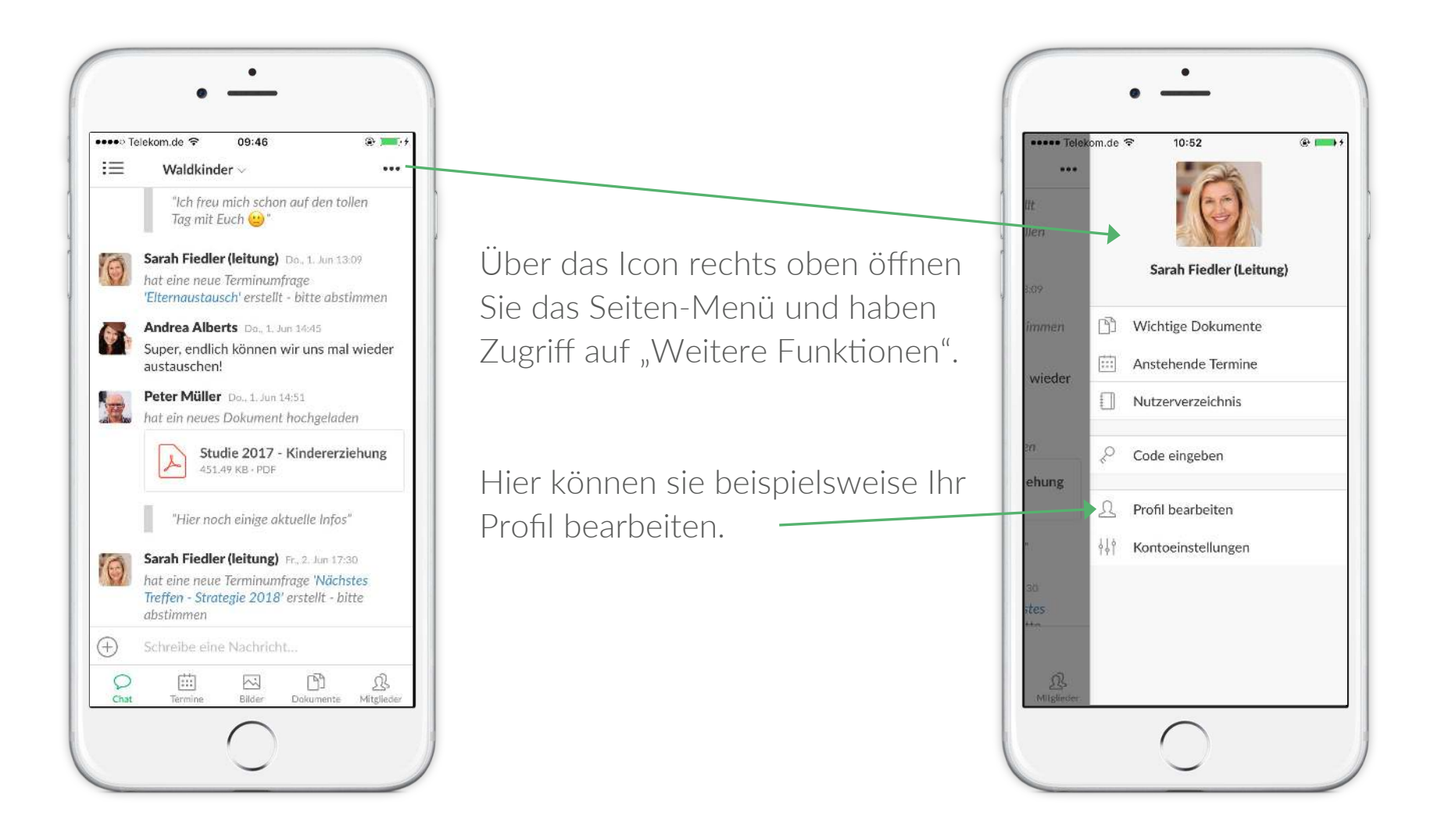

#### **Wie funktioniert die App? Weitere Funktionen - Profil bearbeiten**

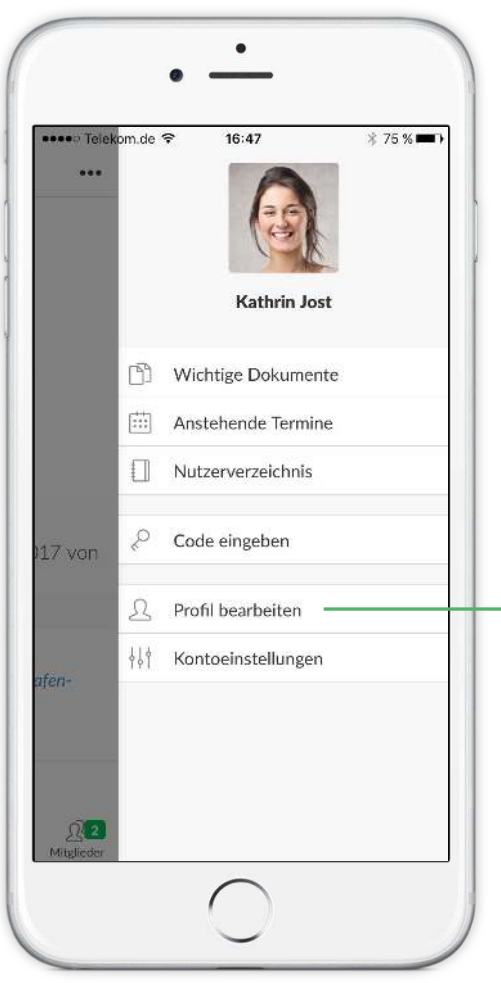

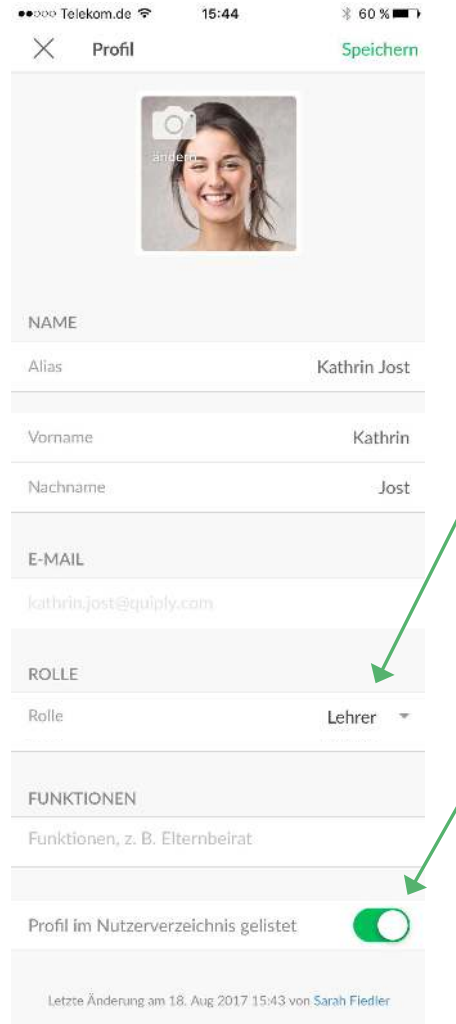

Die Rolle "Lehrer" kann nur der Administrator der App oder ein Lehrer, der bereits die Rolle "Lehrer" zugewiesen bekommen hat, setzen.

Wenn Sie in Ihrem Profil den Schalter "Profil im Nutzerverzeichnis gelistet" deaktivieren, sind Sie für Schüler/ Eltern anderer Gruppen nicht auffindbar. Für andere Lehrer sind Sie unabhängig von dieser Einstellung immer auffindbar.

#### **Wie funktioniert die App? Weitere Funktionen - Nutzerverzeichnis**

Das Nutzerverzeichnis kann über "Weitere Funktionen" aufgerufen werden. Als Lehrer finden Sie so alle Nutzer der App, als Eltern/ Schüler nur die freigegebenen Kontakte.

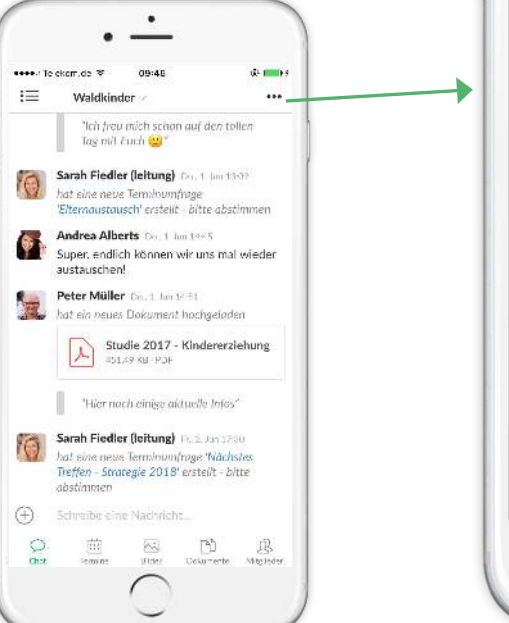

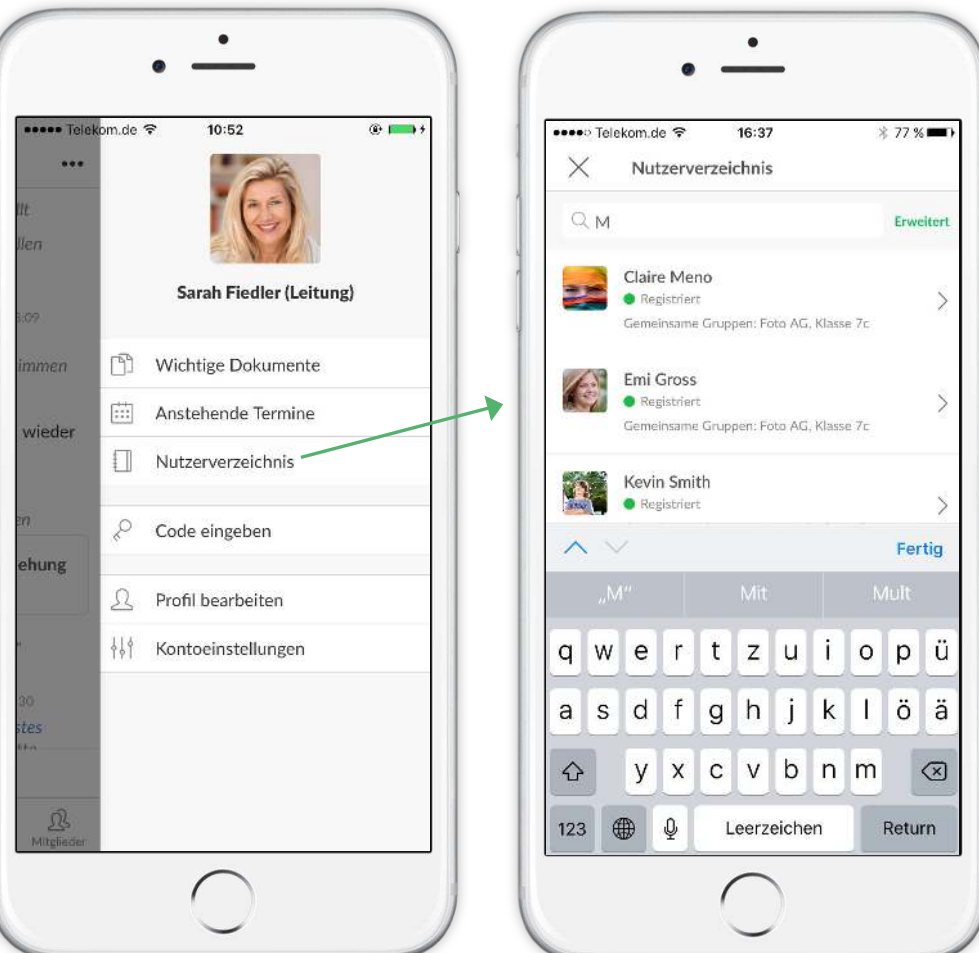

#### **Wie funktioniert die App? Artikel und Neuigkeiten**

Wichtige Nachrichten, Artikel und Neuigkeiten erhalten Sie per Pushund/oder E-Mail-Benachrichtigung.

Oberhalb Ihrer Gruppen im linken Seiten-Menü können Sie diese Veröffentlichungen öffnen und ggf. Kommentare hinterlassen oder ihn "liken".

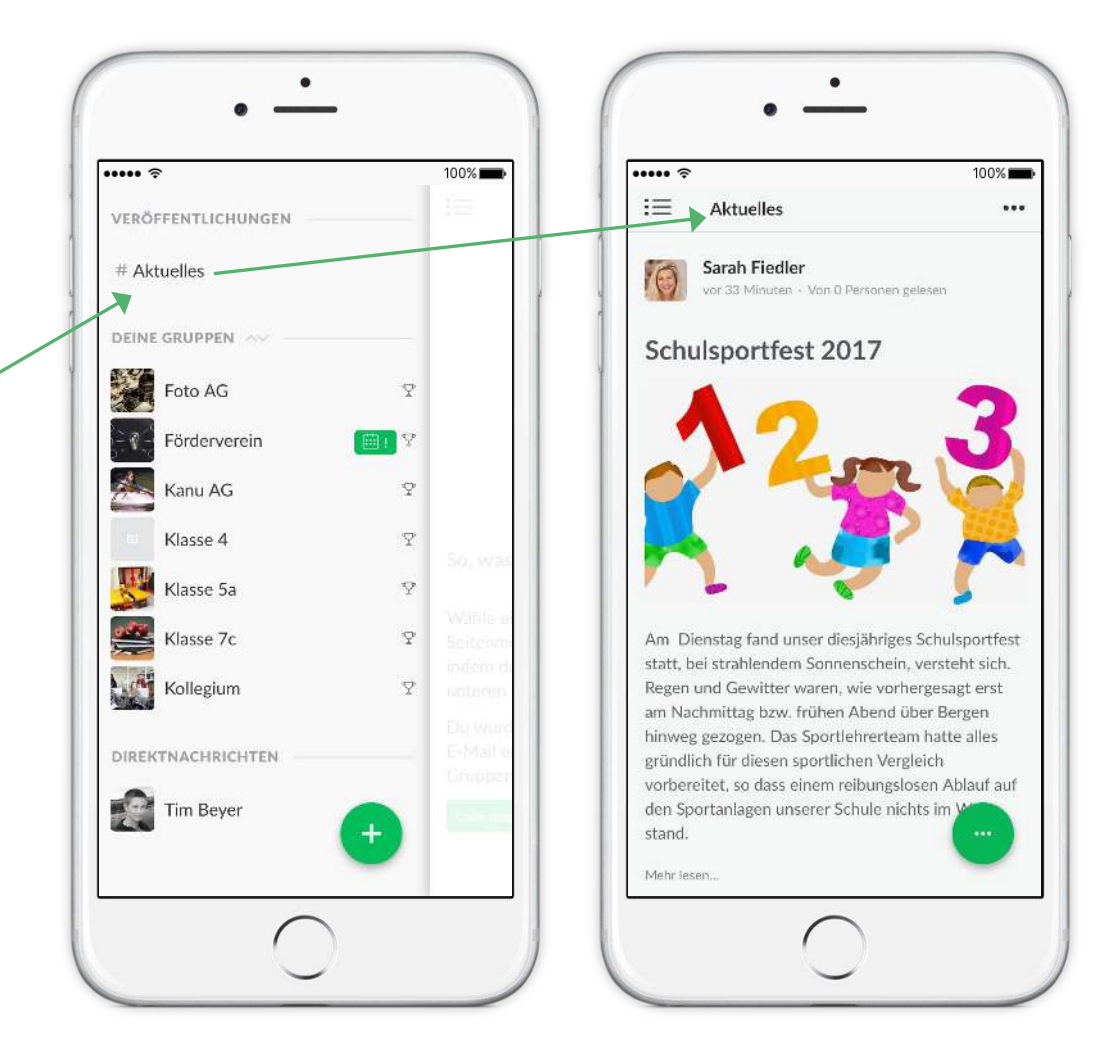

#### **Wie funktioniert die App? Benachrich.gungen**

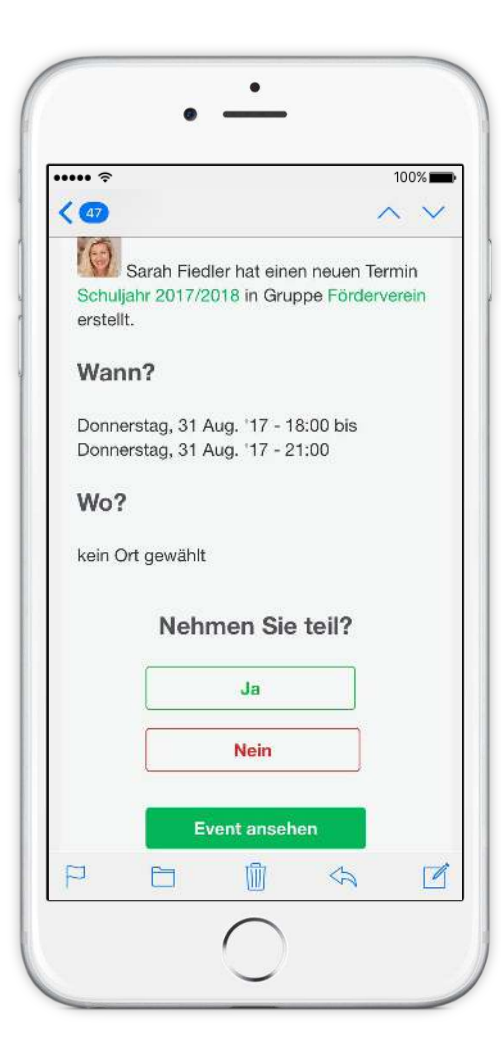

Um Sie über neue Nachrichten, Termine, Abstimmungen und Dokumente auf dem Laufenden zu halten, werden Ihnen Push-Nachrichten und E-Mails gesendet. Außerdem erhalten Sie eine Tageszusammenfassung.

Natürlich lassen sich diese Benachrichtigungen auch ausschalten.

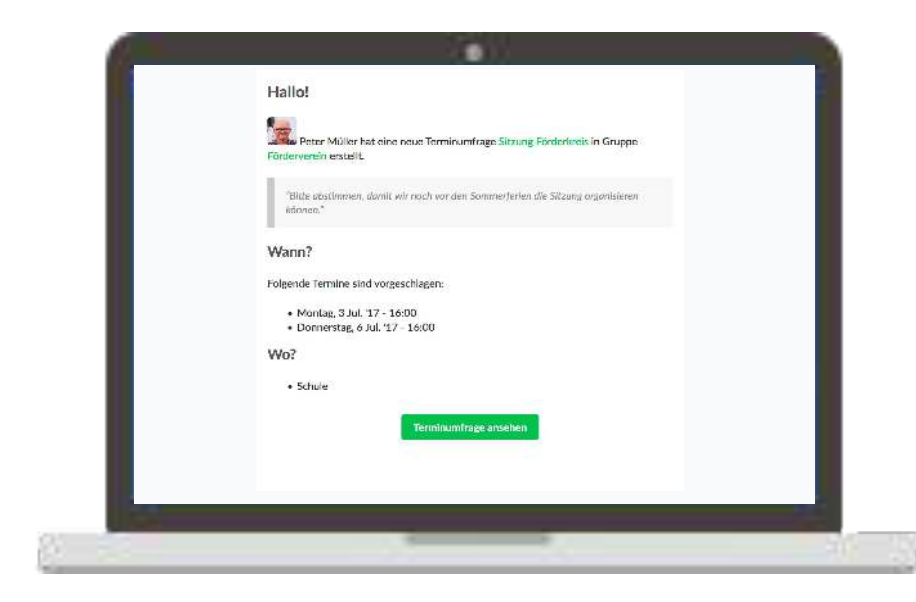

## **Erweiterte Funktionen**

#### **Wie funktioniert die App?** Artikel und Neuigkeiten - neuen Channel erzeugen

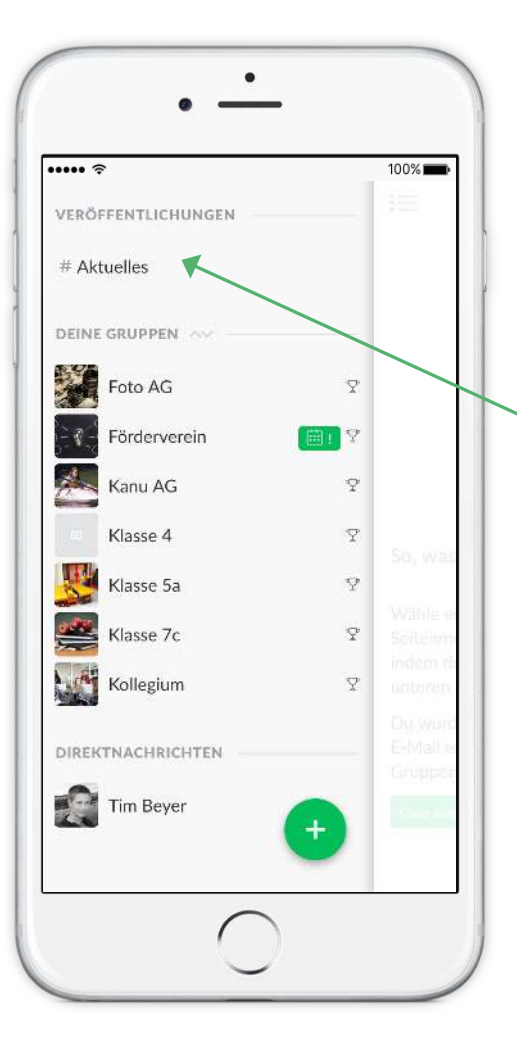

Wenn Sie Administrator der App sind, können Sie in der linken Sidebar sogenannte "News-Channel" erzeugen.

Die Channels erscheinen unter "Veröffentlichungen", hier im Bild gibt es einen Channel mit dem Namen "Aktuelles".

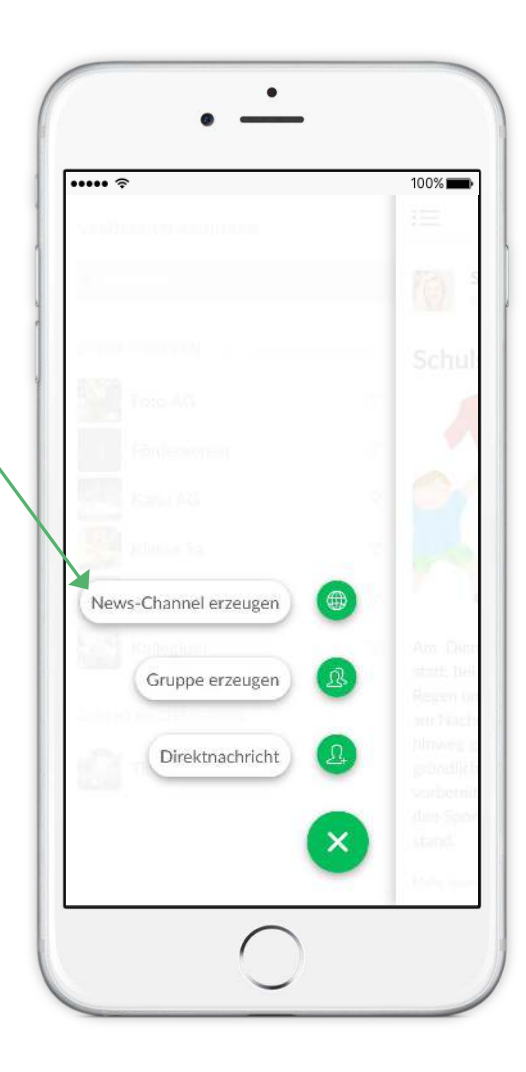

#### **Wie funktioniert die App? Artikel und Neuigkeiten - Autoren hinzufügen**

Nur Autoren können Artikel erstellen. Wenn Sie Administrator der App oder Channel-Admin sind, können Sie einem Channel weitere Autoren hinzufügen.

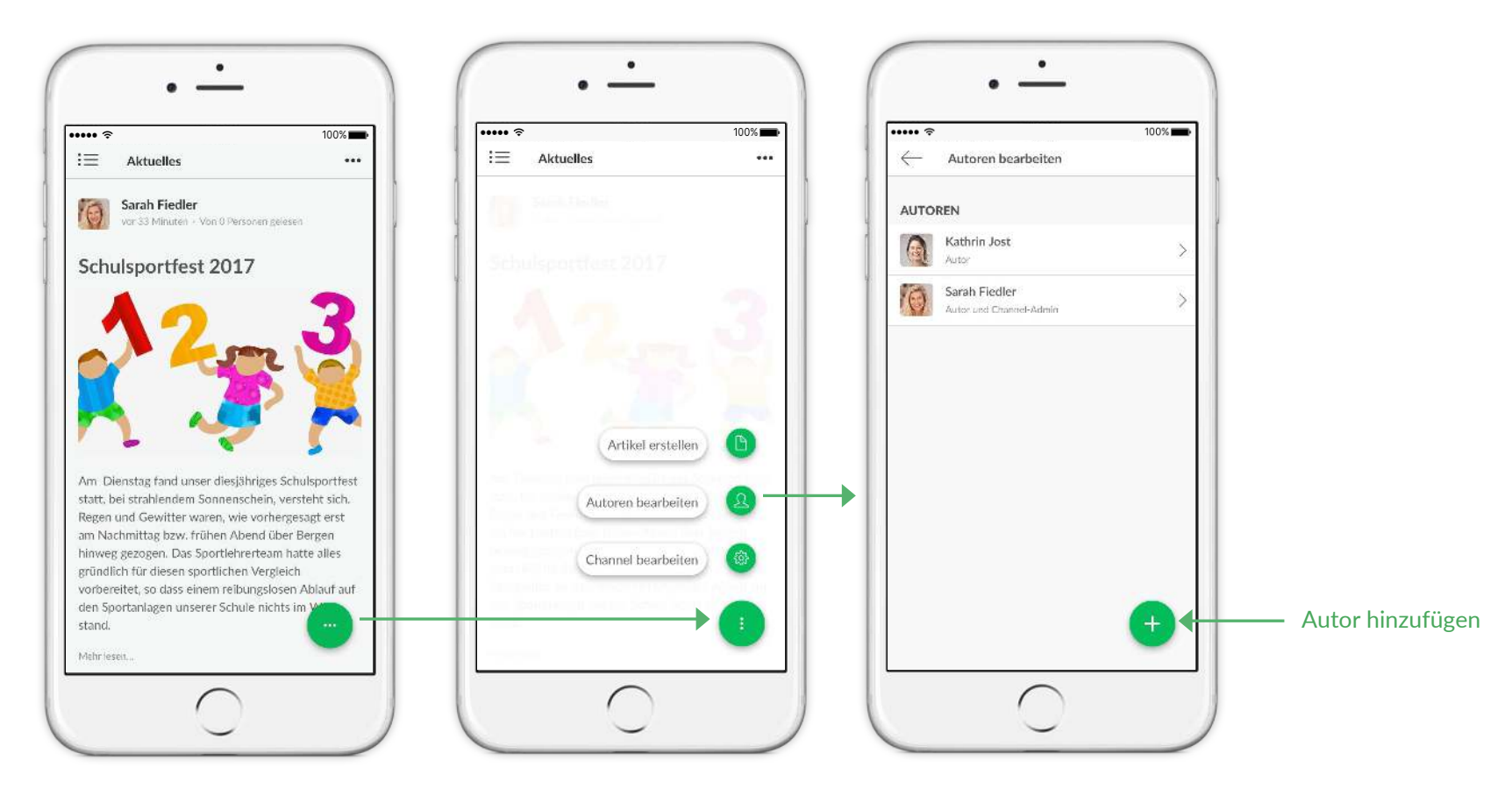

#### **Wie funktioniert die App? Artikel und Neuigkeiten - Artikel erstellen**

Wenn Sie Autor eines News-Channels sind, können Sie darin Artikel erstellen indem Sie auf den Plus-Knopf rechts unten klicken.

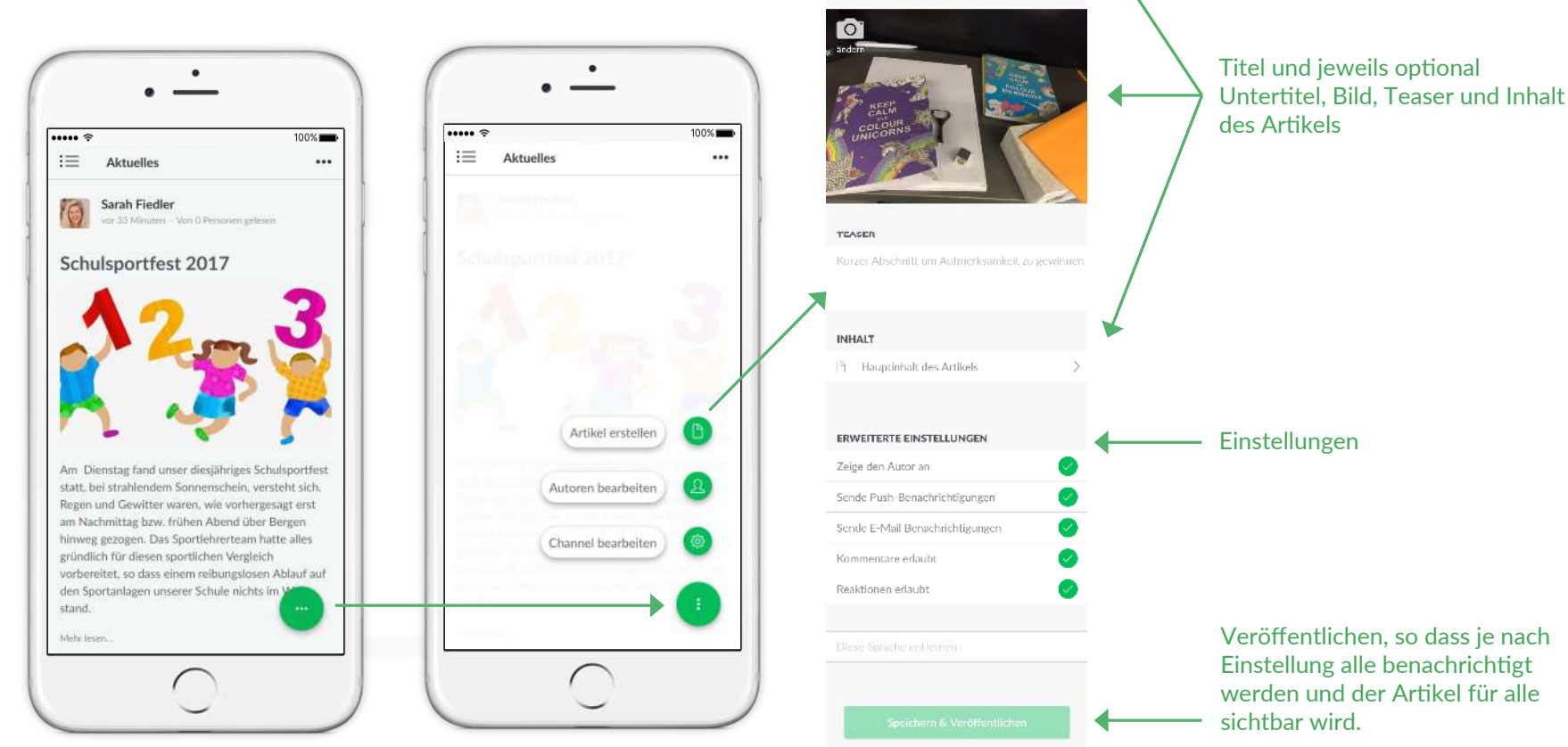

Der Artikel kann mehrsprachig sein.

Als Entwurf speichern, wenn der Artikel noch nicht fertig ist oder noch nicht für alle sichtbar sein soll. Er ist dann nur für die Autoren des

Channels sichtbar.

 $1.83 \times 10^{-4}$ 

●● conceivation and me

Abbrechen Neuer Artikel

**TITEL DES ARTIKELS** Gib deinem Artikel einen Tüel

Entelle einen gotionalen Untertitel

**UNTERTITEL** 

 $17 - 17$ 

#### **Wie funktioniert die App? Profile der Eltern, Schüler und Lehrer pflegen**

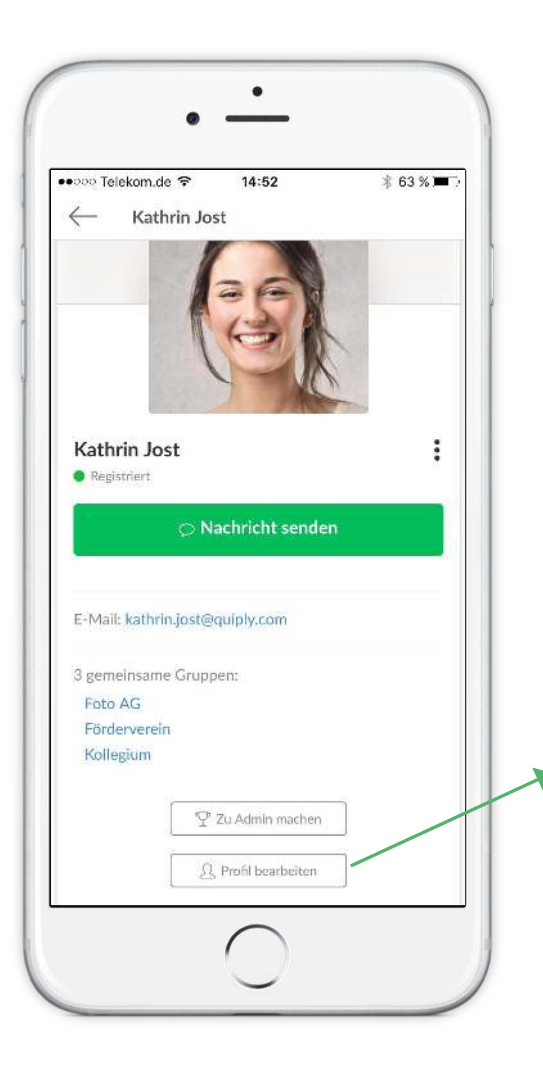

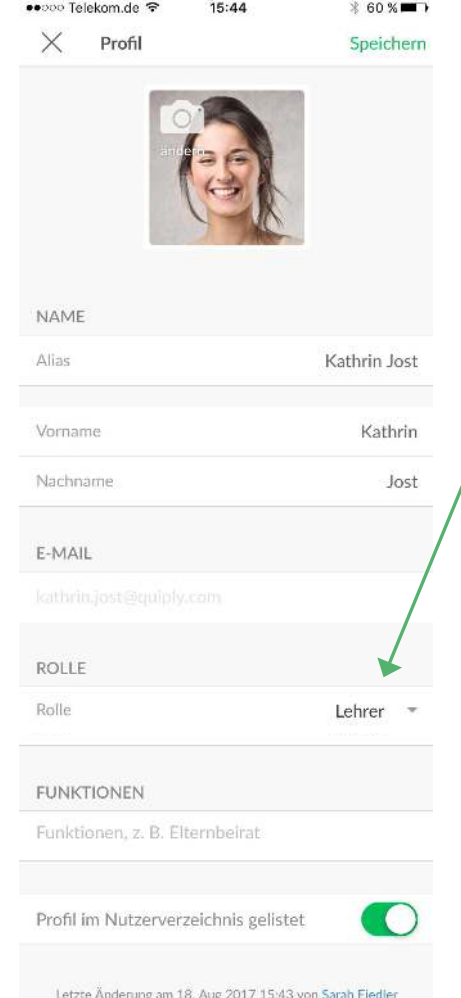

Wenn die Rolle "Lehrer" in Ihrem Profil gesetzt worden ist, haben Sie die Möglichkeit die Profile anderer Nutzer zu bearbeiten.

Die Rolle "Lehrer" kann nur der Administrator der App oder ein Lehrer, der bereits die Rolle "Lehrer" zugewiesen bekommen hat, setzen.

# **Hilfe**

#### Bei Anregungen oder Fragen können Sie uns gerne kontaktieren:

hello@quiply.com

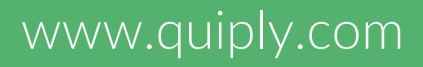

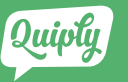